### **SEAGATE**

# **Aplikasi Media Seagate - iOS**

## **Selamat Datang**

Aplikasi media membantu Anda untuk mengelola media dan dokumen yang Anda salin ke nirkabel yang kompatibel dan perangkat penyimpanan yang terpasang ke jaringan (NAS). Ini tersedia sebagai sebuah aplikasi untuk perangkat mobile atau dalam web browser. Di rumah atau di mana saja, menggunakan aplikasi media yang setiap kali Anda ingin menikmati musik, film, dan foto atau, meninjau dokumen penting.

Aplikasi Media mendukung berbagai perangkat penyimpanan. Namun, perangkat penyimpanan Anda mungkin tidak mendukung semua fitur yang didokumentasikan pada Help (Bantuan). Kebanyakan perangkat penyimpanan menyajikan tutorial Persiapan saat pertama kali Anda membuka aplikasi Media. Jalankan tur untuk mempelajari kiat tentang cara mengakses dan menikmati konten Anda.

Untuk informasi tentang pembaruan perangkat lunak, T&J, video bagaimana cara, dan informasi pendukung, buka Seagate [Support](/support/downloads/seagate-media/) (Dukungan Seagate).

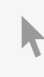

Model:

**Klik di sini untuk [mengakses](https://www.seagate.com/id/id/manuals/software/sma/ios/) versi online terbaru** dari dokumen ini. Anda juga akan menemukan konten terbaru dan ilustrasi yang dapat diperluas, navigasi yang lebih mudah, dan kemampuan pencarian.

### Contents

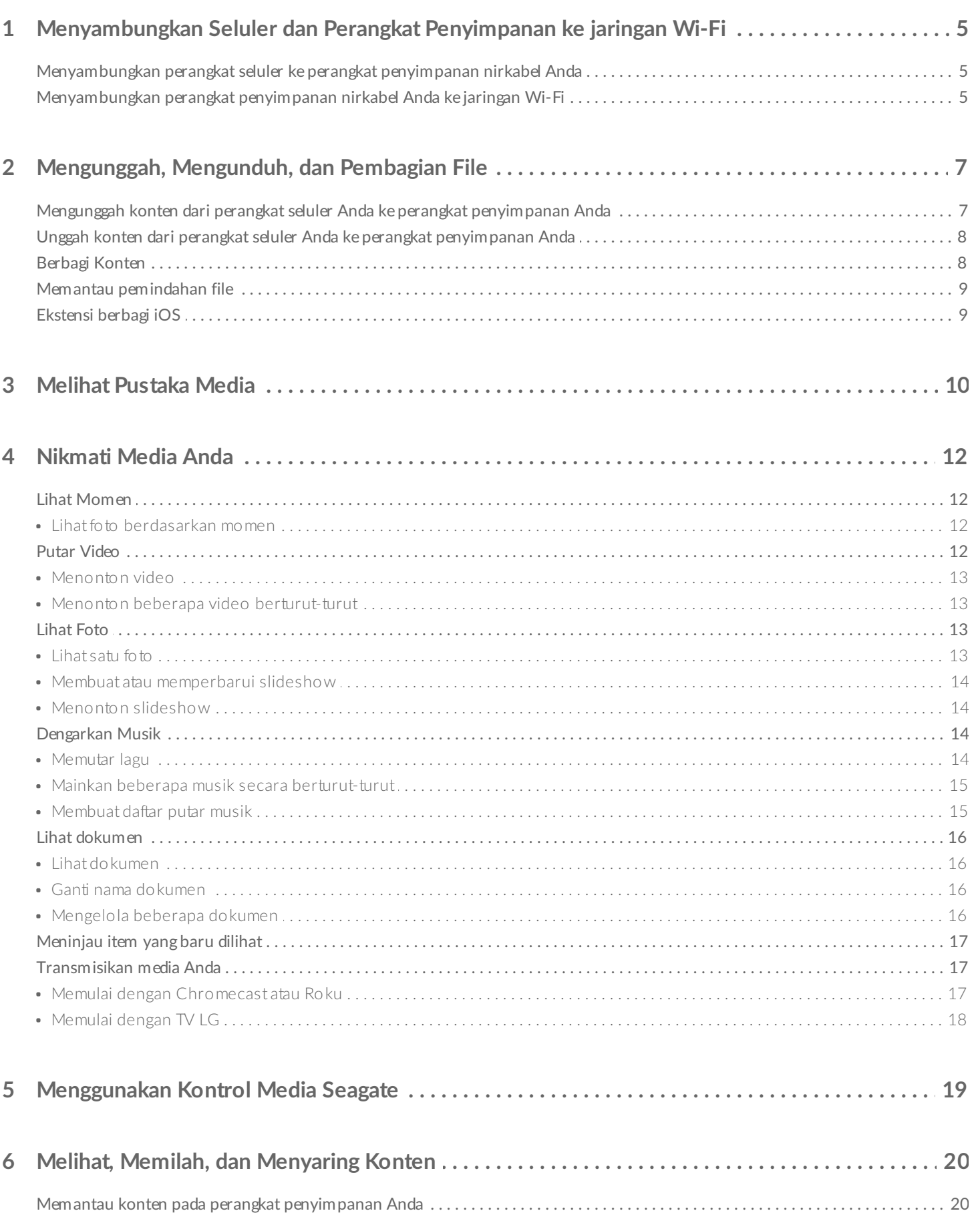

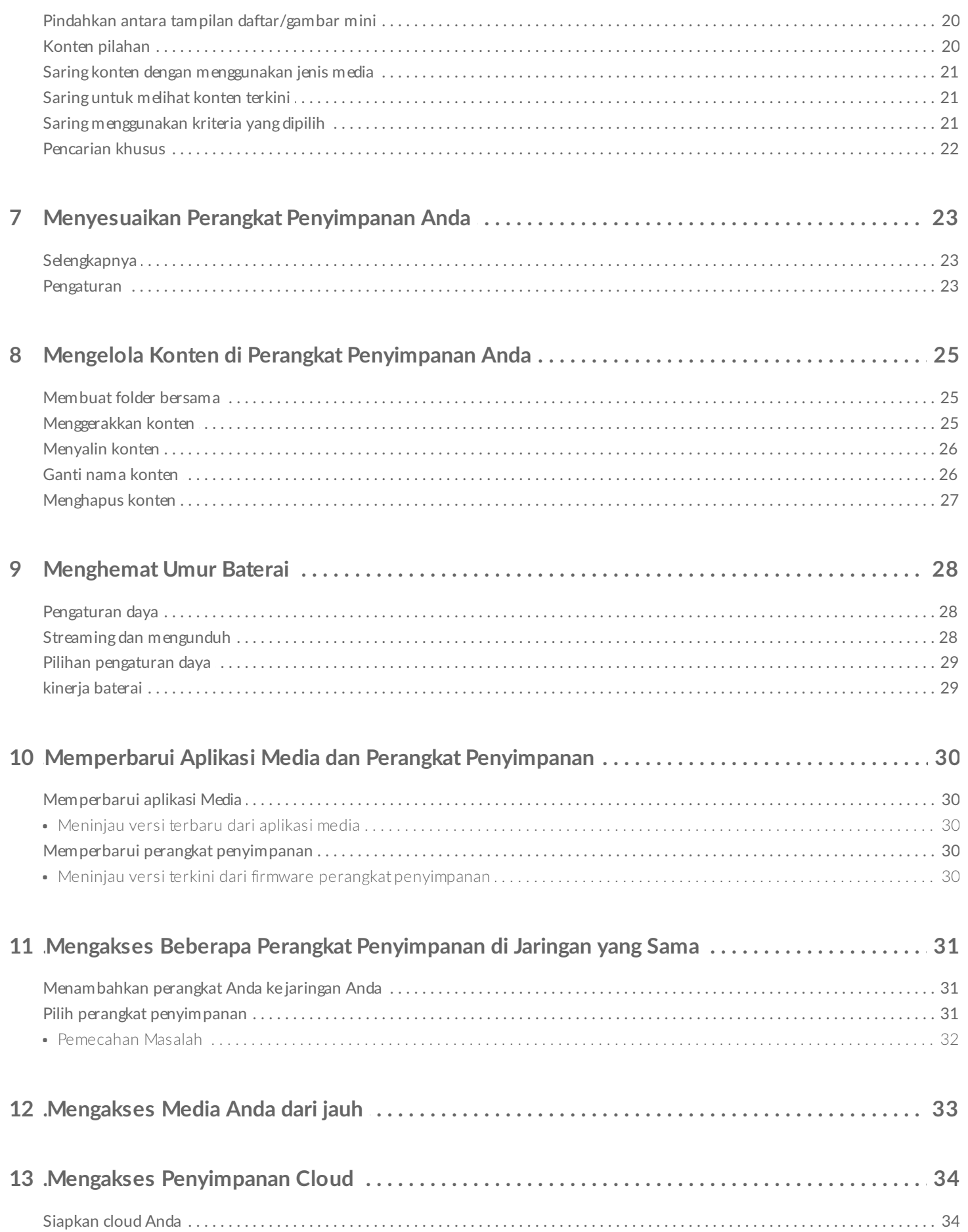

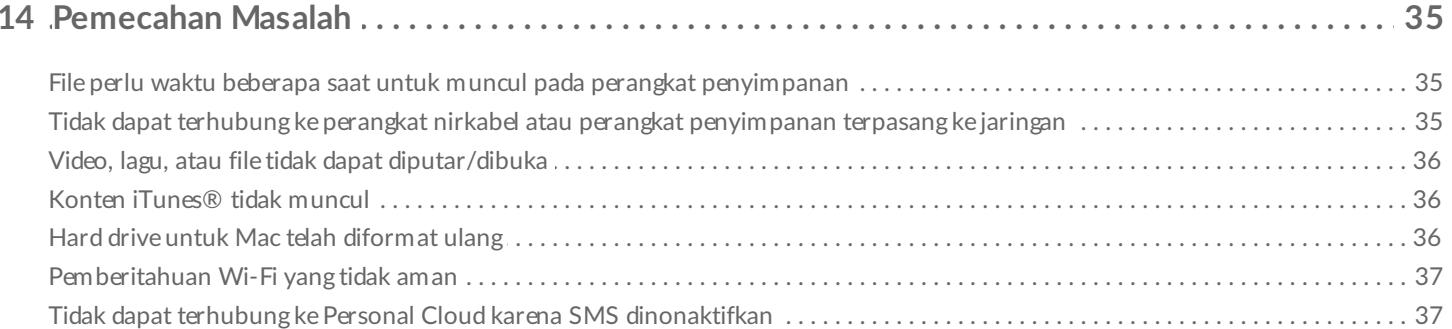

# <span id="page-4-0"></span>Menyambungkan Seluler dan Perangkat Penyimpanan ke jaringan Wi-Fi

Petunjuk berikut menjelaskan cara:

- Menyambungkan perangkat seluler ke perangkat penyimpanan nirkabel
- Menyambungkan perangkat penyimpanan nirkabel ke jaringan Wi-Fi

**Petunjuk:** Anda juga dapat menggunakan aplikasi media untuk menyambungkan perangkat seluler Anda ke perangkat penyimpanan yang terpasang ke jaringan yang kompatibel (NAS). Kedua perangkat seluler dan NAS harus terhubung ke jaringan yang sama.  $\mathbf{a}^{\prime}$ 

### <span id="page-4-1"></span>**Menyambungkan perangkat seluler ke perangkat penyimpanan nirkabel Anda**

- 1. Unduh aplikasi [Seagate](https://itunes.apple.com/app/id431912202) Media (Media Seagate) gratis dari App Store iOS.
- 2. Daya pada perangkat penyimpanan nirkabel. LED Wi-Fi akan berkedip selama kurang lebih satu menit. Tunggu sampai LED Wi-Fi menyala sepenuhnya sebelum pindah ke langkah berikutnya.
- 3. Pada perangkat seluler Anda, ketuk ikon **Pengaturan.**
- 4. Ketuk **Wi-Fi**.
- 5. Pilih perangkat penyimpanan dari daftar jaringan Wi-Fi.
- 6. Meluncurkan aplikasi media.

#### Kembali ke atas

### <span id="page-4-2"></span>**Menyambungkan perangkat penyimpanan nirkabel Anda ke jaringan Wi-Fi**

Petunjuk berikut menganggap bahwa Anda telah menyambungkan perangkat seluler Anda ke perangkat penyimpanan nirkabel Anda.

**Catatan:** Perangkat penyimpanan menghabiskan daya baterai lebih ketika terhubung ke Internet.

1. Di atas Media Libraries (Perpustakaan Media), klik ikon panjang yang memperlihatkan koneksi ke perangkat

penyimpanan nirkabel Anda.

- 2. Pastikan bahwa tombol untuk koneksi ke jaringan nirkabel sudah diaktifkan.
- 3. Ketuk ke jaringan mana Anda ingin bergabung. Jika keamanan diaktifkan pada jaringan Wi-Fi yang dipilih, masukkan password.
- 4. Pilihan. Ketuk kotak centang dan pilih **Connect to this network automatically** (Sambungkan ke jaringan ini secara otomatis).
- 5. Pilihan. Ketuk kotak centang dan pilih **Secure this network** (Amankan jaringan ini). Opsi ini mencegah agar pengguna tidak berwenang tidak mengakses jaringan.
- 6. Pilihan. Ketuk **Join Network** (Bergabung dengan Jaringan). **(Catatan:** Anda mungkin mengalami gangguan singkat dalam koneksi ke perangkat penyimpanan nirkabel.)
- 7. Setelah terkoneksi, ikon Wi-Fi akan berubah untuk mencerminkan akses ke Internet.

# <span id="page-6-0"></span>Mengunggah, Mengunduh, dan Pembagian File

Ketika Anda mengunggah file ke perangkat penyimpanan nirkabel atau perangkat penyimpanan yang terpasang pada jaringan, perangkat tersebut ditempatkan di salah satu perpustakaan berdasarkan jenisnya: Video, Foto, Musik, atau Dokumen. Setelah Anda mengunduh file dari perangkat penyimpanan ke perangkat seluler Anda, file tersebut dikelola oleh sistem operasi. Ketika Anda berbagi file, Anda berbagi file dengan aplikasi perangkat seluler Anda.

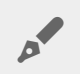

**Catatan:** Jika Anda mentransmisikan konten dalam jumlah besar ke perangkat penyimpanan nirkabel Anda, dianjurkan untuk menghubungkannya langsung ke komputer daripada menggunakan koneksi nirkabel. Untuk mempelajari cara menyalin konten ke perangkat penyimpanan Anda menggunakan komputer, bacalah panduan perangkat penyimpanan.

### <span id="page-6-1"></span>**Mengunggah konten dari perangkat selulerAnda ke perangkat penyimpananAnda**

**Catatan**: Anda hanya boleh mengunggah foto dan video pada rol kamera perangkat Anda.

- 1. Ketuk menu konten **Libraries and Folders** (Perpustakaan dan Folder ( ) pada bilah navigasi. Mengisi daya perangkat seluler Anda.
- 2. Ketuk folder dengan isi yang ingin Anda unggah. Contohnya, ketuk **Media Library** (Perpustakaan Media), lalu ketuk **Camera Roll** (Rol Kamera).
- 3. Ketuk ikon Edit ( ) pada bilah navigasi. Pada perangkat dengan layar yang Lainnya kecil, Anda mungkin

harus menekan ikon Lainnya (  $\sqrt{ }$  untuk melihat pilihan Edit.

- 4. Ketuk item yang ingin Anda unggah. Tanda centang muncul pada setiap item yang Anda pilih.
	- Untuk membatalkan satu item, ketuk item tersebut.
	- Untuk memilih semua file dalam tampilan, ketuk **Select Items** (Pilih Item) di kiri atas, lalu ketuk **Select All** (Pilih Semua). Untuk menghapus semua pilihan, ketuk **Batal Pilih Semua**.
- 5. Ketuk **Actions** (Tindakan) pada bilah navigasi.
- 6. Ketuk **Upload** (Unggah).

**Catatan:** File yang diunggah dapat dilihat dalam media pustaka atau folder perangkat. Untuk melihat folder, buka **Libraries and Folders** (Perpustakaan dan Folder) ( ) dan ketuk A

(Produk) ( adalah nama dari perangkat penyimpanan Anda, misalnya, LaCie Fuel atau Seagate Wireless). Ketuk folder perangkat, misalnya, **Tablet**. Telusuri sub-folder untuk melihat file yang diunggah.

#### Kembali ke atas

#### <span id="page-7-0"></span>**Unggah konten dari perangkat selulerAnda ke perangkat penyimpananAnda**

- 1. Ketuk menu konten **Libraries and Folders** (Perpustakaan dan Folder ( ) pada bilah navigasi. Pilih pustaka (misalnya, Video atau Foto).
- 2. Ketuk ikon Edit ( ) pada bilah navigasi. Pada perangkat dengan layar yang Lainnya kecil, Anda mungkin

harus menekan ikon Lainnya ( ... ) untuk melihat pilihan Edit.

- 3. Ketuk item yang ingin Anda unggah ke perangkat penyimpanan seluler Anda. Tanda centang muncul pada setiap item yang Anda pilih.
	- Untuk membatalkan satu item, ketuk item tersebut.
	- Untuk memilih semua file dalam tampilan, ketuk **Select Items** (Pilih Item) di kiri atas, lalu ketuk **Select All** (Pilih Semua). Untuk menghapus semua pilihan, ketuk **Batal Pilih Semua**.
- 4. Ketuk **Actions** (Tindakan) pada bilah navigasi.
- 5. Ketuk **Download** (Unduh).

#### Kembali ke atas

### <span id="page-7-1"></span>**Berbagi Konten**

1. Ketuk menu konten **Libraries and Folders** (Perpustakaan dan Folder) ( ) di paling kiri. Pilih pustaka

(misalnya, Video atau Foto).

2. Ketuk ikon Edit ( ) pada bilah navigasi. Pada perangkat dengan layar yang Lainnya kecil, Anda mungkin

harus menekan ikon Lainnya (  $\sqrt{ }$  untuk melihat pilihan Edit.

- 3. Ketuk item yang ingin Anda bagikan. Tanda centang muncul pada setiap item yang Anda pilih.
	- Untuk membatalkan satu item, ketuk item tersebut.
	- Untuk memilih semua file dalam tampilan, ketuk **Select Items** (Pilih Item) di kiri atas, lalu ketuk **Select All** (Pilih Semua). Untuk menghapus semua pilihan, ketuk **Batal Pilih Semua**.
- 4. Ketuk **Actions** (Tindakan) pada bilah navigasi.
- 5. Ketuk ikon **Bagikan**.
- 6. (Tidak wajib) Unduh file sebelum dapat dibagikan.
	- Aplikasi media menampilkan notifikasi saat file siap untuk dibagikan. Ketuk pemberitahuan **Share File** (Bagikan File) untuk berbagi file.

### <span id="page-8-0"></span>**Memantau pemindahan file**

Anda dapat memantau perkembangan file yang sedang di unggah dan di unduh di layar Tasks.

- 1. Dari halaman awal, ketuk menu konten **Libraries and Folders** (Perpustakaan dan Folder) ( $\equiv$ ) di sudut kiri paling ujung. Pilih perpustakaan Anda (misalnya, Video atau Foto) dari penarik pilihan di kiri.
- 2. Ketuk ikon Edit ( ) pada bilah navigasi. Pada perangkat dengan layar yang Lainnya kecil, Anda mungkin harus menekan ikon Lainnya ( ... ) untuk melihat pilihan Edit.
- 3. Ketuk item yang ingin Anda pindahkan. Tanda centang muncul pada setiap item yang Anda pilih.
- 4. Ketuk **Actions** (Tindakan), lalu pilih **Download** (Unduh) atau **Upload** (Unggah).
- 5. Saat pengunduhan/pengunggahan masih dalam proses, ketuk ikon Pemberitahuan ( $\bigcap$ ).
- 6. Ketuk **Downloads** (Unduh) atau **Uploads** (Unggah). Layar Tugas menampilkan kegiatan pemindahan Anda dengan bilah kemajuan.

#### Kembali ke atas

## <span id="page-8-1"></span>**Ekstensi berbagi iOS**

Versi iOS terkini mendukung berbagi file antar aplikasi. Instruksi di bawah ini memberikan langkah-langkah untuk mengaktifkan aplikasi Media Seagate untuk Foto iOS. Anda dapat menggunakan instruksi ini untuk aplikasi lain yang dapat berbagi file dengan Media Seagate.

- 1. Jalankan aplikasi Foto pada perangkat iOS Anda dan cari lokasi foto yang ingin Anda unggah.
- 2. Ketuk **Select** (Pilih) pada kanan atas layar dan pilih foto yang ingin Anda unggah.
- 3. Klik ikon Bagikan pada kiri atas layar Anda, lalu pilih Seagate Media (Media Seagate). Jika Anda tidak melihat Media Seagate pada daftar aplikasi, ketuk More (Lainnya) dan aktifkan **Seagate Media** (Media Seagate) dengan mengetuk slider-nya.

**Catatan:** Perangkat penyimpanan harus terkoneksi dengan perangkat iOS Anda untuk melihat Media Seagate pada daftar aplikasi.

- 4. Ketuk **Choose a Different Folder** (Pilih Folder Lain), lalu pilih folder untuk konten. Anda juga dapat membuat folder baru untuk konten tersebut.
- 5. Ketuk **Save** (Simpan) di kanan atas.

# <span id="page-9-0"></span>Melihat Pustaka Media

Anda dapat melihat pustaka media dan folder yang disimpan pada perangkat penyimpanan Anda serta perangkat seluler Anda.

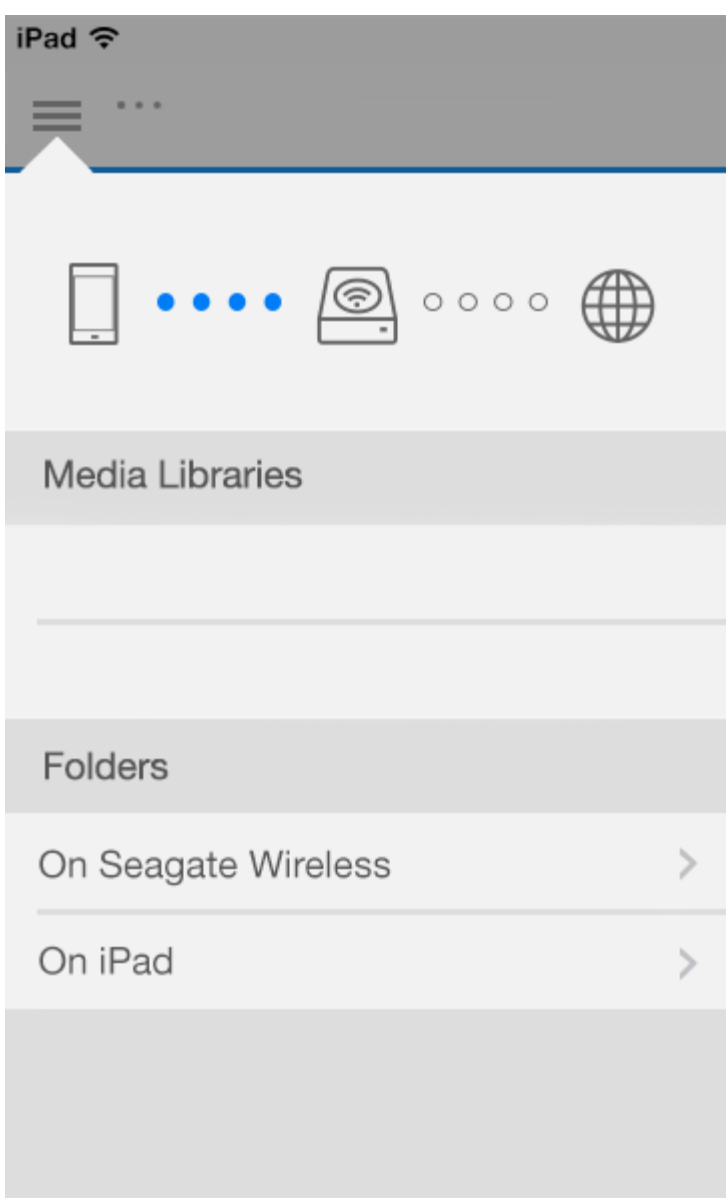

- 1. Ketuk ( $\equiv$ ) untuk mengakses menu Libraries and Folders (Perpustakaan dan Folder).
- 2. Pada **Folders** (Folder), pilih perangkat penyimpanan atau perangkat seluler Anda.
- 3. Pada **Media Libraries**, ketuk tampilan untuk membuka perpustakaan dan menjelajahi kontennya.

# <span id="page-11-4"></span><span id="page-11-0"></span>Nikmati Media Anda

Anda dapat melihat pustaka media Anda menggunakan aplikasi media atau web browser. Aplikasi Media sangat dianjurkan bila menggunakan tablet atau smartphone.

**Petunjuk untuk akses web:** Untuk mengakses pustaka media Anda menggunakan browser, sambungkan ke Wi-Fi perangkat penyimpanan dan ketik alamat URL-nya. Umumnya, URL adalah **www.productname.com**, ganti nama perangkat penyimpanan Anda dengan "**namaproduk**". Lihat panduan pengguna perangkat Anda untuk URL yang tepat.

- Lihat [Momen](#page-11-4)
- Putar [Video](#page-11-4)
- [Lihat](#page-11-4) Foto
- [Dengarkan](#page-11-4) Musik
- Lihat [Dokumen](#page-11-4)
- Lihat item yang baru saja [dilihat](#page-11-4)
- **[Transmisikan](#page-11-4) media Anda**

## <span id="page-11-1"></span>**Lihat Momen**

Pustaka momen menyortir foto ke dalam kelompok dengan lokasi dan tanggal yang unik. Satu momen mungkin mencakup liburan 7 hari ke sebuah pulau. Atau Anda mungkin memiliki dua momen pada hari tertentu jika foto diambil di dua lokasi yang berbeda.

### <span id="page-11-2"></span>**Lihat foto berdasarkan momen**

- 1. Ketuk menu konten Libraries and Folders (Perpustakaan dan Folder (= ) pada bilah navigasi.
- 2. Ketuk **Momen**.
- 3. Gulir untuk melihat pengelompokan momen yang berbeda.
- 4. Ketuk foto yang ingin Anda lihat.
- 5. Foto muncul di layar. Untuk ketuk dari tampilan layar, ketuk foto dan ketuk **Done** (Selesai) pada bilah navigasi.

#### Kembali ke atas

## <span id="page-11-3"></span>**Putar Video**

### <span id="page-12-0"></span>**Menonton video**

- 1. Ketuk menu konten Libraries and Folders (Perpustakaan dan Folder (= ) pada bilah navigasi.
- 2. Ketuk **Video**.

 $\mathbf{p}^{\prime}$ 

- 3. Ketuk video yang ingin Anda putar. Jendela putar video secara otomatis muncul, sehingga Anda bisa kembali ke awal video, menjeda/memutar, atau langsung ke akhir video.
- 4. Untuk keluar dari jendela putar musik, ketuk **Done** (Selesai).

Petunjuk: Jika video ditandai dengan ikon File tidak Didukung (**1999**), hal itu mungkin tidak kompatibel dengan perangkat seluler Anda. Kunjungi [Dukungan](http://www.seagate.com/support/) Seagate untuk informasi tentang pemain pihak ketiga.

### <span id="page-12-1"></span>**Menonton beberapa video berturut-turut**

- 1. Ketuk menu konten Libraries and Folders (Perpustakaan dan Folder (= ) pada bilah navigasi.
- 2. Ketuk **Video**.
- 3. Ketuk ikon Edit ( ) pada bilah navigasi. Pada perangkat dengan layar yang Lainnya kecil, Anda mungkin

harus menekan ikon Lainnya (  $\bullet \bullet \bullet$  ) untuk melihat pilihan Edit.

**Petunjuk:** Ketuk layar dengan lama untuk beralih ke modus seleksi secara otomatis.

- 4. Ketuk video yang ingin Anda putar. Tanda centang muncul pada video yang dipilih. Video diputar dalam satu putaran sampai pemutaran dihentikan.
	- Untuk membatalkan satu item, ketuk item tersebut.
	- Untuk memilih semua item dalam tampilan, ketuk **Item Pililh** di kiri atas dan **ketuk Pilih Semua**. Untuk menghapus semua pilihan, ketuk **Batal Pilih Semua**.
- 5. Ketuk **Actions** (Tindakan) pada bilah navigasi, lalu pilih **Play** (Putar).

#### Kembali ke atas

# <span id="page-12-2"></span>**Lihat Foto**

### <span id="page-12-3"></span>**Lihat satu foto**

- 1. Ketuk menu konten Libraries and Folders (Perpustakaan dan Folder (= ) pada bilah navigasi.
- 2. Ketuk **Foto**.
- 3. Ketuk foto yang ingin Anda lihat.
- 4. Foto muncul di layar. Untuk ketuk dari tampilan layar, ketuk foto dan ketuk **Done** (Selesai) pada bilah navigasi.

### <span id="page-13-0"></span>**Membuat atau memperbarui slideshow**

- 1. Ketuk menu konten Libraries and Folders (Perpustakaan dan Folder (= ) pada bilah navigasi.
- 2. Ketuk **Foto**.
- 3. Ketuk ikon Edit ( ) pada bilah navigasi. Pada perangkat dengan layar yang Lainnya kecil, Anda mungkin harus menekan ikon Lainnya (  $\sqrt{ }$  untuk melihat pilihan Edit.
- 4. Ketuk foto yang ingin Anda tambahkan ke slideshow. Tanda centang muncul pada foto yang dipilih. Foto ditambahkan ke slideshow sesuai urutan pemilihan.
	- Untuk membatalkan satu item, ketuk item tersebut.
	- Untuk memilih semua item dalam tampilan, ketuk **Item Pililh** di kiri atas dan **ketuk Pilih Semua**. Untuk menghapus semua pilihan, ketuk **Batal Pilih Semua**.
- 5. Ketuk **Actions** (Tindakan) pada bilah navigasi, lalu pilih **New Slideshow** (Slideshow Baru).
- 6. Pilih salah satu dari yang berikut ini:
	- **Add to an existing slideshow** (Tambahkan ke slideshow yang ada). Anda akan diminta untuk memilih slideshow.
	- **Save as a new slideshow** (Simpan sebagai slideshow baru). Anda akan diminta untuk memasukkan nama untuk slideshow tersebut.

### <span id="page-13-1"></span>**Menonton slideshow**

- 1. Ketuk menu konten Libraries and Folders (Perpustakaan dan Folder (= ) pada bilah navigasi.
- 2. Ketuk **Foto**.
- 3. Ketuk ikon Edit ( ) pada bilah navigasi. Pada perangkat dengan layar yang Lainnya kecil, Anda mungkin

harus menekan ikon Lainnya (  $\sqrt{ }$  untuk melihat pilihan Edit.

- 4. Ketuk foto yang ingin Anda putar. Tanda centang muncul pada foto yang dipilih. Foto diputar secara berurutan berdasarkan pilihan dan terus diulang sampai pemutaran dihentikan.
	- Untuk membatalkan satu item, ketuk item tersebut.
	- Untuk memilih semua item dalam tampilan, ketuk **Item Pililh** di kiri atas dan **ketuk Pilih Semua**. Untuk menghapus semua pilihan, ketuk **Batal Pilih Semua**.
- 5. Ketuk **Actions** (Tindakan) pada bilah navigasi, lalu pilih **Play** (Putar). Slideshow dimulai.
- 6. Untuk meninjau pilihan bagi slideshow Anda, ketuk foto saat slideshow dijalankan, lalu ketuk ikon Slideshow pada bilah navigasi.
- 7. Pilih salah satu opsi slideshow ini: Transisi, Waktu slide, Musik, Loop Foto, dan Acak Foto.
- 8. Ketuk **Start Slideshow** (Mulai Slideshow) untuk melanjutkan slideshow dengan pengaturan baru.
- 9. Untuk keluar dari slideshow, ketuk foto dan ketuk **Done** (Selesai) pada bilah navigasi.

#### Kembali ke atas

# <span id="page-13-2"></span>**Dengarkan Musik**

### <span id="page-13-3"></span>**Memutar lagu**

1. Ketuk menu konten **Libraries and Folders** (Perpustakaan dan Folder ( ) pada bilah navigasi.

- 2. Ketuk **Musik**.
- 3. Ketuk lagu yang ingin diputar. Jendela pemutaran musik muncul secara otomatis, menyediakan trek musik.

Jendela pemutaran memungkinkan Anda untuk mengontrol cara memutar ulang musik: kembali ke awal lagu, jeda / putar, melewatkan trek yang sedang diputar, diputar terus menerus (panah melingkar), atau putar acak (panah saling berhubungan).

Untuk keluar dari jendela putar musik, ketuk di luar layar aplikasi; iPhone dan iPods—ketuk **Done** (Selesai). Musik terus diputarkan bahkan ketika jendela tidak terlihat. Untuk memulihkan jendela musik, cobalah salah satu dari berikut:

- Ketuk lagu yang sedang diputar
- Ketuk lagu lain
- Akses pemutar musik di menu **More** (Lainnya) ( )

### <span id="page-14-0"></span>**Mainkan beberapa musik secara berturut-turut**

- 1. Ketuk menu konten **Libraries and Folders** (Perpustakaan dan Folder ( ) pada bilah navigasi.
- 2. Ketuk **Musik**.
- 3. Ketuk ikon Edit ( ) pada bilah navigasi. Pada perangkat dengan layar yang Lainnya kecil, Anda mungkin

harus menekan ikon Lainnya (  $\bullet \bullet \bullet$  ) untuk melihat pilihan Edit.

- 4. Ketuk trek yang ingin Anda mainkan. Tanda centang muncul di trek yang dipilih. Trek diputar secara berurutan berdasarkan pilihan dan terus diulang sampai pemutaran dihentikan.
	- Untuk membatalkan satu item, ketuk item tersebut.
	- Untuk memilih semua item dalam tampilan, ketuk **Item Pililh** di kiri atas dan **ketuk Pilih Semua**. Untuk menghapus semua pilihan, ketuk **Batal Pilih Semua**.
- 5. Ketuk **Actions** (Tindakan) pada menu navigasi, lalu ketuk **Play** (Putar).

#### Kembali ke atas

### <span id="page-14-1"></span>**Membuat daftar putar musik**

- 1. Ketuk menu konten **Libraries and Folders** (Perpustakaan dan Folder ( ) pada bilah navigasi.
- 2. Ketuk **Musik**.
- 3. Ketuk ikon Edit ( ) pada bilah navigasi. Pada perangkat dengan layar yang Lainnya kecil, Anda mungkin

harus menekan ikon Lainnya (  $\sqrt{ }$  untuk melihat pilihan Edit.

- 4. Ketuk file musik yang ingin Anda tambahkan ke daftar putar. Tanda centang muncul di trek yang dipilih. File ditambahkan ke slideshow sesuai urutan pemilihan.
	- Untuk membatalkan satu item, ketuk item tersebut.
	- Untuk memilih semua item dalam tampilan, ketuk **Item Pililh** di kiri atas dan **ketuk Pilih Semua**. Untuk menghapus semua pilihan, ketuk **Batal Pilih Semua**.
- 5. Ketuk **Actions** (Tindakan) pada bilah navigasi, lalu ketuk **New playlist** (Daftar putar baru).
- 6. Pilih dari berikut ini:
- **Add to existing playlist** (Tambahkan ke daftar putar yang ada). Anda akan diminta untuk memilih daftar putar.
- **Save as new playlist** (Simpan sebagai daftar putar baru). Anda akan diminta untuk memasukkan nama di daftar putar.

Kembali ke atas

# <span id="page-15-0"></span>**Lihat dokumen**

### <span id="page-15-1"></span>**Lihat dokumen**

- 1. Ketuk menu konten Libraries and Folders (Perpustakaan dan Folder (= ) pada bilah navigasi.
- 2. Ketuk **Dokumen**.
- 3. Ketuk dokumen yang ingin Anda lihat.
- 4. Pilih aplikasi untuk digunakan dengan dokumen.

### <span id="page-15-2"></span>**Gan@ nama dokumen**

**Catatan:** Anda dapat mengubah nama satu dokumen. Jika Anda memilih lebih dari satu dokumen, tindakan mengubah nama tidak tersedia.

- 1. Ketuk menu konten Libraries and Folders (Perpustakaan dan Folder (= ) pada bilah navigasi.
- 2. Pilih **Documents** (Dokumen).
- 3. Ketuk ikon Edit ( ) pada bilah navigasi. Pada perangkat dengan layar yang Lainnya kecil, Anda mungkin

harus menekan ikon Lainnya ( ... ) untuk melihat pilihan Edit.

- 4. Ketuk dokumen yang ingin Anda ganti namanya. Tanda centang muncul pada dokumen yang dipilih.
	- Untuk membatalkan satu item, ketuk item tersebut.
- 5. Ketuk **Actions** (Tindakan) pada bilah navigasi, lalu ketuk **Rename** (Ganti Nama).
- 6. Ketik nama baru dan ketuk **Konfirmasi**.

#### Kembali ke atas

### <span id="page-15-3"></span>**Mengelola beberapa dokumen**

Anda dapat melakukan hal berikut:

- Unduhan
- Hapus (**Catatan:** Menghapus file atau folder secara permanen akan menghapusnya dari perangkat penyimpanan Anda.)
- 1. Ketuk menu konten Libraries and Folders (Perpustakaan dan Folder (= ) pada bilah navigasi.
- 2. Ketuk **Dokumen**.
- 3. Ketuk ikon Edit ( ) pada bilah navigasi. Pada perangkat dengan layar yang Lainnya kecil, Anda mungkin

harus menekan ikon Lainnya ( ... ) untuk melihat pilihan Edit.

- 4. Ketuk dokumen yang Anda ingin kelola. Tanda centang muncul pada dokumen yang dipilih.
	- Untuk membatalkan satu item, ketuk item tersebut.
	- Untuk memilih semua item dalam tampilan, ketuk **Item Pililh** di kiri atas dan **ketuk Pilih Semua**. Untuk menghapus semua pilihan, ketuk **Batal Pilih Semua**.
- 5. Ketuk **Actions** (Tindakan) pada bilah navigasi, lalu ketuk **Download** (Unduh) atau **Delete** (Hapus).

#### Kembali ke atas

## <span id="page-16-0"></span>**Meninjau item yang baru dilihat**

- 1. Ketuk menu konten Libraries and Folders (Perpustakaan dan Folder (=) pada bilah navigasi.
- 2. Ketuk **Terbaru**.
- 3. Pada pengaturan standar, Anda dapat melihat Video Terbaru. Ketuk video yang ingin Anda putar.
- 4. Untuk memilih pustaka lain (misalnya, Foto atau Musik), ketuk ikon Filter ( $\vee$ ) di bar navigasi.
- 5. Ketuk perpustakaan yang ingin Anda lihat.

#### Kembali ke atas

## <span id="page-16-1"></span>**Transmisikan media Anda**

Transmisikan media dari perangkat nirkabel Anda ke layar lebar. Media Seagate sekarang kompatibel dengan Google Chromecast, LG TV 2012 dan 2013 model, LG TV dengan webOS, dan Roku. Transmisikan media dari perangkat nirkabel Seagate Anda untuk setiap perangkat ini memungkinkan Anda untuk menikmati konten Anda di TV-film, acara TV, musik, foto, dan lainnya.

Anda bisa melakukan multi tugas pada perangkat seluler tanpa mengganggu pemutaran. Misalnya, Anda dapat mencari video kedua sementara video pertama sedang mentransmisikan ke TV Anda. Beberapa perangkat Transmisi memungkinkan Anda untuk bermain, pause, mencari, dan mengatur volume pada perangkat seluler Anda.

### <span id="page-16-2"></span>**Memulai dengan Chromecast atau Roku**

- 1. Mengkonfigurasi Chromecast / Roku di TV Anda dan jaringan Wi-Fi per instruksi produsen.
- 2. Memulai aplikasi Media Seagate pada perangkat mobile Anda.
- 3. Menyambungkan ke penyimpanan Media Seagate Anda yang kompatibel .
- 4. Mengkonfirmasi bahwa perangkat penyimpanan terhubung ke jaringan yang sama dengan Chromecast / Roku.
- 5. Ketuk ikon Cast  $\left(\sum\right)$ .
- 6. Pilih perangkat transmisi (Chromecast atau Roku).
- 7. Pilih video, foto, atau trek musik untuk memulai transmisi.

Kunjungi website produsen untuk informasi lebih lanjut tentang [Chromecast](http://www.google.com/intl/en/chrome/devices/chromecast/) dan [Roku](http://www.roku.com).

Kembali ke atas

### <span id="page-17-0"></span>**Memulai dengan TV LG**

- 1. Menyalakan TV LG Anda.
- 2. Hubungkan TV LG ke jaringan Wi-Fi Anda.
- 3. Memulai aplikasi Media Seagate pada perangkat mobile Anda.
- 4. Menyambungkan ke penyimpanan Media Seagate Anda yang kompatibel .
- 5. Mengkonfirmasi bahwa perangkat penyimpanan terhubung ke jaringan yang sama dengan TV LG.
- 6. Ketuk ikon Cast  $(\Box)$ .
- 7. Pilih TV LG Anda.
- 8. Pilih video, foto, atau trek musik untuk memulai transmisi.

# <span id="page-18-0"></span>Menggunakan Kontrol Media Seagate

**Catatan:** Kontrol aplikasi media bergantung pada perangkat seluler Anda. Perangkat seluler dengan **layar yang lebih kecil mungkin mengontrol di More** (Lainnya) (  $\cos$  ).

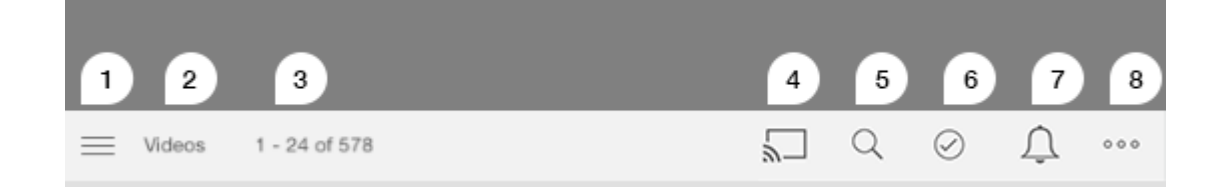

- 1. Ketuk untuk memilih Perpustakaan Media atau tampilan Folder.
	- **Pustaka Media**: Mengakses video, foto, musik dan dokumen.
	- **Folder**: Pilih sumber konten Anda: perangkat seluler Anda atau perangkat penyimpanan Anda
- 2. Perpustakaan media yang dipilih.
- 3. Jumlah file pada halaman serta total jumlah file di perpustakaan.
- 4. Ketuk ikon untuk memilih perangkat untuk transmisi media.
- 5. Ketuk untuk membuka **Pencarian**.
- 6. Ketuk untuk memilih item.
- 7. Ketuk untuk melihat semua pemberitahuan. Pemberitahuan membuat Anda tahu tentang fitur baru dan membantu dengan pengaturan. Peringatan muncul jika ada masalah dengan perangkat penyimpanan (misalnya, baterai rendah).
- 8. Ketuk (  $\bullet\bullet\bullet$  ) untuk melihat pilihan lain, termasuk: Edit, Search (Cari) (jika tidak tersedia pada bilah

tindakan), Open File (Buka File) (membuka file dari aplikasi lain), Sort by (Pilah menurut), Views (Tampilan), dan Settings (Pengaturan).

# <span id="page-19-0"></span>Melihat, Memilah, dan Menyaring Konten

Aplikasi media memberikan pilihan kepada Anda untuk memilah, melihat, dan menyaring konten Anda.

### <span id="page-19-1"></span>**Memantau konten pada perangkat penyimpanan Anda**

Memantau folder dan file yang tersimpan pada perangkat Anda.

- 1. Ketuk menu konten Libraries and Folders (Perpustakaan dan Folder) ( $\equiv$ ).
- 2. Di Folders (Folder), ketuk perangkat penyimpanan.
- 3. Untuk menyaring jenis media yang ditampilkan, ketuk ikon Panah Bawah ( $\vee$ ) pada bilah navigasi, lalu pilih tipe konten yang ingin Anda lihat:
	- **•** Semua
	- **Video**
	- **Foto**
	- **Musik**
	- **Dokumen**

#### Kembali ke atas

## <span id="page-19-2"></span>**Pindahkan antara tampilan daftar/gambar mini**

Berkas dapat ditampilkan pada tampilan daftar atau dengan tiled gambar mini.

1. Ketuk menu More (Lainnya) ( ), lalu pilih **List** (Daftar) atau **Thumbnails** (Gambar Mini) untuk mengubah tampilan.

#### Kembali ke atas

### <span id="page-19-3"></span>**Konten pilahan**

Pilih kriteria berdasarkan berkas yang dipilah pada layar.

- 1. Ketuk ikon Lainnya ( ), lalu pilih menu **Pilahkan berdasarkan**.
- 2. Pilih kriteria pemilahan Anda:
	- **Gelar**
- **Tanggal**
- **Ukuran**
- **Jenis**

#### Kembali ke atas

# <span id="page-20-0"></span>**Saring konten dengan menggunakan jenis media**

Saring konten yang Anda lihat dengan menggunakan jenis media.

- 1. Ketuk menu konten Libraries and Folders (Perpustakaan dan Folder) ( $\equiv$ ).
- 2. Di Media Pustaka, pilih salah satu hal berikut ini: **Momen**, **Videos**, **Foto**, **Musik** atau **Dokumen**.

Pada perpustakaan Video, Foto, dan Musik, filter tambahan muncul pada bagian atas layar. Filter ini beragam tergantung perpustakaan mana yang sedang dilihat:

- **Video:** Album, Aliran, Tahun, Video Buatan Sendiri
- **Foto:** Album, Tanggal Pengambilan, Tampilan slide
- **Musik:** Album, Penyanyi, Aliran dan Daftar Lagu

#### Kembali ke atas

## <span id="page-20-1"></span>**Saring untuk melihat konten terkini**

Saring konten untuk melihat file yang baru ditambahkan.

- 1. Ketuk menu konten Libraries and Folders (Perpustakaan dan Folder) ( $\equiv$ ), kemudian pilih **Recent** (Terkini).
- 2. Untuk menyaring jenis media yang ditampilkan, ketuk ikon Panah Bawah ( $\vee$ ) pada bilah navigasi, kemudian pilih jenis konten yang ingin Anda lihat:
	- **Video**
	- **Foto**
	- **Musik**
	- **Dokumen**

#### Kembali ke atas

## <span id="page-20-2"></span>**Saring menggunakan kriteria yang dipilih**

Saring dan pilah konten menggunakan kriteria yang sudah Anda pilih.

1. Ketuk menu konten Libraries and Folders (Perpustakaan dan Folder) ( ), kemudian pilih salah satu

nu kun menu nomen Libraries and Folders (Perpustakaan dan Folder) (  $\equiv$  ), kemudian pilih salah satu

media pustaka berikut: **Moment** (Momen), **Videos** (Video), **Photos** (Foto), **Music** (Musik) atau **Documents** (Dokumen).

- 2. Ketuk ikon Lainnya (  $\bullet$   $\bullet$  ) pada bagian navigasi, kemudian pilih **Penyaringan**.
- 3. Ketuk kategori metadata. Kategori bervariasi bergantung pada jenis konten yang sedang Anda lihat:
	- **Momen:** Pembuat Kamera, Model Kamera, Tanggal Pembuatan, Penyuluh, Jenis
	- **Video:** Pembuat Kamera, Model Kamera, Tanggal Pembuatan, Penyuluh, Aliran, Musim, Tahun
	- **Foto:** Pembuat Kamera, Model Kamera, Tanggal Pembuatan, Penyuluh, Kecepatan Penutup, Jarak Fokus, Tahun
	- **Musik:** Penyanyi, Penyuluh, Aliran, Tahun
	- **Dokumen:** Tanggal Pembuatan, Penyuluh, Kata Kunci, Tanggal Modifikasi
- 4. Ketuk untuk memilih kriteria penyaringan, lalu ketuk **Done** (Selesai).

#### Kembali ke atas

## <span id="page-21-0"></span>**Pencarian khusus**

Saring konten dengan mencari file menggunakan kata kunci khusus.

- 1. Ketuk menu konten Libraries and Folders (Perpustakaan dan Folder) ( $\equiv$ ), kemudian pilih salah satu media pustaka berikut: **Moment** (Momen), **Videos** (Video), **Photos** (Foto), **Music** (Musik) atau **Documents** (Dokumen).
- 2. Ketuk ikon Cari ( Q ). (Pada perangkat dengan layar yang lebih kecil, Anda mungkin harus menekan ikon

Lainnya (  $\sqrt{ }$  ) untuk melihat opsi Cari.)

- 3. Masukkan istilah pencarian, kemudian ketuk **Search** (Cari).
- 4. Lihat hasil pencarian Anda. Ketuk file untuk membukanya, atau ketuk **Cancel** (Batalkan) untuk keluar dari mode pencarian.

# <span id="page-22-0"></span>Menyesuaikan Perangkat Penyimpanan Anda

Aplikasi Media menyediakan dua tingkat untuk menyesuaikan perangkat penyimpanan Anda: Selengkapnya dan Pengaturan. Anda dapat meninjau dan mengubah pilihan sesuai kebutuhan Anda.

**Catatan:** Perangkat penyimpanan Anda mungkin tidak mendukung semua fitur ini.

## <span id="page-22-1"></span>**Selengkapnya**

Ikon **Lainnya** ( ) tersedia di kanan atas layar aplikasi. Ketuk untuk melihat menu. Anda mempunyai lebih

banyak pilihan jika memilih menu "More" (Lainnya) pada perpustakaan media (Video, Musik, Foto, Dokumen).

- **Edit:** Pilih item yang akan diputar, diunduh, dihapus, atau dibagi.
- **Search (Cari):** Cari item di perpustakaan media yang dipilih.
- **Open File (Buka File):** Buka file yang disimpan di aplikasi lain pada perangkat seluler Anda.
- **Sort by (Pilah menurut):** Urutkan file menurut judul, tanggal, ukuran, atau jenis.
- **Filter:** Urutkan item menurut jenis perpustakaan. Contohnya, urutkan menurut merek kamera atau model foto dan video.
- **List/Thumbnail (Daftar/Gambar Mini):** Berganti tampilan.
- **Settings (Pengaturan):** Lihat pilihan pengaturan di bawah ini.
- **Battery (Baterai) (perangkat penyimpanan nirkabel):** Lihat status daya baterai, penyimpanan energi perangkat Anda, dan pilihan untuk mengaktifkan mode eko.

#### Kembali ke atas

### <span id="page-22-2"></span>**Pengaturan**

**Catatan:** Perangkat penyimpanan Anda mungkin tidak mendukung semua fitur ini.

**Pengaturan** tersedia dalam menu **Selanjutnya**. Ketuk untuk melihat menu **Pengaturan**.

- **Application Settings (Pengaturan Aplikasi):** Melihat versi aplikasi, mengubah bahasa, dan, menghapus cache di perangkat penyimpanan ini.
- **Device Settings (Pengaturan Perangkat) (perangkat penyimpanan nirkabel):** Ganti nama perangkat

penyimpanan, aktifkan perlindungan kata sandi untuk perangkat penyimpanan Anda, matikan/jalankan kembali perangkat penyimpanan, dan atur ulang perangkat penyimpanan ke standar pabrik. Pilih Advanced (Lanjutan) untuk mengaktifkan/menonaktifkan Stream and Download (Streaming dan Pengunduhan) (meningkatkan kinerja baterai jika diaktifkan) dan Prefetch (Meningkatkan kinerja pengguliran jika diaktifkan). Di Advanced (Lanjutan), Anda juga dapat melihat alamat IP dan MAC serta pengaturan perangkat keras lain.

- **Auto Upload** (Pengunggahan Otomatis): Memungkinkan untuk menyesuaikan cara membuat cadangan foto dan video ke perangkat penyimpanan Anda.
- **Akses jarak jauh:** Siapkan perangkat seluler Anda untuk mengakses konten jarak jauh pada penyimpanan terpasang ke jaringan yang kompatibel. Untuk berhasil mengakses konten dari jarak jauh, Anda harus membuat akun akses jarak jauh pada perangkat penyimpanan terpasang ke jaringan.
- **Pengaturan daya:** Menghemat baterai dengan mengaktifkan moda ECO. Lihat bagian Bantuan untuk [Menghemat](Conserving_Battery_Life.html) Umur Baterai.
- **Penyimpanan Cloud:** Opsi ini hanya akan muncul ketika perangkat penyimpanan Anda terhubung ke jaringan Wi-Fi dengan akses ke Internet. Anda dapat menggunakan opsi ini untuk melakukan sinkronisasi file dengan Dropbox atau akun Google Drive. Untuk penyimpanan cloud, Anda harus Login masuk dengan menggunakan kata sandi untuk menghubungkan perangkat penyimpanan ke akun Anda.

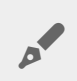

**Catatan:** Google Drive tidak tersedia di semua perangkat penyimpanan.

- **About (Tentang)**: Meninjau versi aplikasi media dan perangkat penyimpanan Anda. Anda juga dapat meninjau total kapasitas perangkat, dan jika ada, perangkat lain yang terhubung. Selain itu, pilih **About** (Tentang) untuk melihat berapa orang pengguna yang terkoneksi ke perangkat dan untuk meninjau Open Source Attributions (Atribusi Sumber Terbuka) untuk aplikasi tersebut.
- **Report a problem (Laporkan masalah):** Kirim email untuk melaporkan masalah dengan aplikasi media.
- **Help** (Bantuan): Instruksi cara menggunakan aplikasi media.

# <span id="page-24-3"></span><span id="page-24-0"></span>Mengelola Konten di Perangkat Penyimpanan Anda

- [Membuat](#page-24-3) folder bersama
- [Menggerakkan](#page-24-3) Konten
- [Menyalin](#page-24-3) konten
- Ganti nama [konten](#page-24-3)
- [Menghapus](#page-24-3) konten

## <span id="page-24-1"></span>**Membuat folder bersama**

- 1. Ketuk menu konten Libraries and Folders (Perpustakaan dan Folder (= ) pada bilah navigasi.
- 2. Di dalam Folder, ketuk perangkat penyimpanan nirkabel Anda. Konten pada drive Anda muncul di beberapa folder.
- 3. Ketuk ikon Lainnya ( ) dan ketuk **New Folder** (Folder Baru).
- 4. Masukkan nama folder dan ketuk **Confirm** (Konfirmasi).

#### Kembali ke atas

# <span id="page-24-2"></span>**Menggerakkan konten**

Bila Anda memindahkan konten di perangkat penyimpanan Anda, Anda mengubah lokasi fisiknya.

- 1. Ketuk menu konten Libraries and Folders (Perpustakaan dan Folder (= ) pada bilah navigasi.
- 2. Di dalam Folder, ketuk perangkat penyimpanan Anda. Folder yang berisi konten dari drive Anda muncul di layar
- 3. Ketuk folder untuk memperlihatkan isinya dan arahkan ke folder atau file yang ingin Anda pindahkan.
- 4. Ketuk ikon Edit (  $\odot$  ) pada bilah navigasi. Pada perangkat dengan layar yang Lainnya kecil, Anda mungkin

harus menekan ikon Lainnya (  $\sqrt{ }$  untuk melihat pilihan Edit.

- 5. Ketuk pada folder atau file yang ingin Anda pindahkan. Tanda centang muncul pada setiap item yang Anda pilih.
	- Untuk membatalkan satu item, ketuk item tersebut.
- 6. Untuk memilih semua item dalam tampilan, ketuk **Item Pililh** di kiri atas dan **ketuk Pilih Semua**. Untuk menghapus semua pilihan, ketuk **Batal Pilih Semua**.
- 7. Ketuk **Actions** (Tindakan) pada bilah navigasi, lalu ketuk **Move** (Pindahkan).
- 8. Untuk memulai penelusuran folder tujuan, ketuk folder pada sudut kiri atas. Folder tersebut mempunyai bentuk elips.
- 9. Arahkan ke folder tujuan.

10. Ketuk **Move here** (Pindahkan ke sini) pada bilah navigasi.

#### Kembali ke atas

## <span id="page-25-0"></span>**Menyalin konten**

- 1. Ketuk menu konten Libraries and Folders (Perpustakaan dan Folder) (= ) di paling kiri.
- 2. Di dalam Folder, ketuk perangkat penyimpanan nirkabel Anda.
- 3. Ketuk folder untuk memperlihatkan isinya dan arahkan ke folder atau file yang ingin Anda salin.
- 4. Ketuk ikon Edit ( ) pada bilah navigasi. Pada perangkat dengan layar yang Lainnya kecil, Anda mungkin

harus menekan ikon Lainnya ( ... ) untuk melihat pilihan Edit.

- 5. Ketuk folder atau file yang ingin Anda salin. Tanda centang muncul pada setiap item yang Anda pilih.
	- Untuk membatalkan satu item, ketuk item tersebut.
- 6. Untuk memilih semua item dalam tampilan, ketuk **Item Pililh** di kiri atas dan **ketuk Pilih Semua**. Untuk menghapus semua pilihan, ketuk **Batal Pilih Semua**.
- 7. Ketuk **Actions** (Tindakan) pada bilah navigasi, lalu ketuk **Copy** (Salin).
- 8. Untuk memulai penelusuran folder tujuan, ketuk folder pada sudut kiri atas. Folder tersebut mempunyai bentuk elips.
- 9. Arahkan ke folder tujuan.
- 10. Ketuk **Copy here** (Salin ke sini) pada bilah navigasi.

#### Kembali ke atas

## <span id="page-25-1"></span>**Gan@ nama konten**

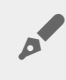

**Catatan:** Anda dapat mengganti nama satu file atau folder. Jika Anda memilih lebih dari satu item, tindakan mengganti nama tidak tersedia.

- 1. Ketuk menu konten Libraries and Folders (Perpustakaan dan Folder) (= ) di paling kiri.
- 2. Di dalam **Folder**, ketuk perangkat penyimpanan nirkabel Anda. Semua isi di layar drive Anda berfungsi sebagai folder.
- 3. Telusuri folder atau file yang Anda ingin Anda ganti namanya.
- 4. Ketuk ikon Edit ( ) pada bilah navigasi. Pada perangkat dengan layar yang Lainnya kecil, Anda mungkin

harus menekan ikon Lainnya (  $\sqrt{ }$  untuk melihat pilihan Edit.

- 5. Ketuk folder atau file untuk mengganti nama.
	- Untuk membatalkan satu item, ketuk item tersebut.
- 6. Ketuk **Actions** (Tindakan) pada bilah navigasi, lalu ketuk **Rename** (Ganti Nama). Jika Rename (Ganti Nama) berwarna abu-abu dan tidak dapat diklik, Anda telah memilih lebih dari satu item.
- 7. Ketik nama baru untuk file tersebut dan ketuk **Confirm** (Konfirmasi).

# <span id="page-26-0"></span>**Menghapus konten**

**Catatan:** Menghapus file atau folder secara permanen akan menghapusnya dari perangkat penyimpanan Anda.

- 1. Ketuk menu konten Libraries and Folders (Perpustakaan dan Folder) (= ) di paling kiri.
- 2. Di dalam **Folder**, ketuk perangkat penyimpanan nirkabel Anda.
- 3. Ketuk folder untuk memperlihatkan isinya dan arahkan ke folder atau file yang ingin Anda hapus.
- 4. Ketuk ikon Edit ( $\oslash$ ) pada bilah navigasi. Pada perangkat dengan layar yang Lainnya kecil, Anda mungkin

harus menekan ikon Lainnya ( ... ) untuk melihat pilihan Edit.

- 5. Ketuk folder atau file untuk menghapus. Tanda centang muncul pada setiap item yang Anda pilih. Untuk membatalkan satu item, ketuk item tersebut.
- 6. Untuk memilih semua item dalam tampilan, ketuk **Item Pililh** di kiri atas dan **ketuk Pilih Semua**. Untuk menghapus semua pilihan, ketuk **Batal Pilih Semua**.
- 7. Ketuk **Actions** (Tindakan) pada bilah navigasi, lalu ketuk **Delete** (Hapus).
- 8. Ketuk **Delete** (Hapus) untuk menghapus file atau folder secara permanen dari perangkat penyimpanan.

# <span id="page-27-0"></span>Menghemat Umur Baterai

### <span id="page-27-1"></span>**Pengaturan daya**

**Catatan:** Perangkat penyimpanan Anda mungkin tidak mendukung semua fitur yang tercantum di bawah.

Anda dapat memperpanjang umur baterai dengan mengaktifkan moda ECO pada penyimpanan seluler Anda.

- 1. Ketuk **ikon** Lainnya (  $\bullet$   $\bullet$  ) di bar navigasi, lalu pilih **Settings** (Pengaturan).
- 2. Ketuk **Power Settings** (Pengaturan Daya).
- 3. Aktifkan moda ECO dengan menekan saklar nya.

Saat memutar video, perangkat penyimpanan menggunakan memori perangkat seluler Anda untuk menyimpan sementara konten video. Dengan menggunakan memori perangkat seluler, perangkat penyimpanan dapat masuk ke moda tidur untuk menghemat baterai.

#### Kembali ke atas

### <span id="page-27-2"></span>**Streaming dan mengunduh**

Anda dapat melakukan streaming dan mengunduh film untuk memperpanjang umur baterai pada perangkat penyimpanan Anda. Bila pengaturan ini diaktifkan, ketika Anda streaming film, aplikasi Media Seagate secara otomatis mengunduh film ke perangkat mobile Anda. Setelah film telah diunduh, perangkat penyimpanan beralih ke moda tidur. Anda dapat terus menonton film sambil mengunduh.

**Penting:** Anda tidak dapat menyambungkan perangkat penyimpanan Anda, streaming dan mengunduhnya melalui internet.

- 1. Ketuk **ikon** Lainnya ( ) di bar navigasi, lalu pilih **Settings** (Pengaturan).
- 2. Ketuk pengaturan perangkat, lalu ketuk **Advanced** (Lanjutan).
- 3. Pastikan bahwa **Stream and Download** (Streaming dan Pengunduhan) sudah diaktifkan.

## <span id="page-28-0"></span>**Pilihan pengaturan daya**

Pengukur Hemat Energi menampilkan status daya Anda. Status Anda berubah ketika Anda mengaktifkan layanan atau fitur atau menonaktifkan. Dengan mengaktifkan moda ECO, dua layanan non-kritis telah dimatikan:

**DLNA:** Memungkinkan perangkat pemutaran DLNA pada jaringan untuk melihat dan memutar file media yang tersimpan pada perangkat penyimpanan nirkabel. Perangkat pemutar DLNA dapat berupa televisi cerdas, server media, konsol game, dan tablet.

**SAMBA:** Memungkinkan komputer pada jaringan tersambung ke perangkat penyimpanan nirkabel sebagai volume jaringan. Mematikan komputer tidak menghalangi akses ke perangkat penyimpanan menggunakan browser web.

Bahkan ketika moda ECO diaktifkan, Anda dapat secara manual mengaktifkan DLNA dan SAMBA. Masuk ke Power Settings (Pengaturan Daya) dan ketuk tombol untuk layanan masing-masing. Dianjurkan agar Anda menonaktifkan layanan sesegera mungkin untuk kinerja baterai yang optimal.

### <span id="page-28-1"></span>**kinerja baterai**

Untuk mencapai penyimpanan energi optimum:

- Aktifkan moda ECO
- Menonaktifkan DLNA dan SAMBA
- Jangan hubungkan perangkat penyimpanan Anda dengan Internet saat terhubung ke perangkat seluler Anda.
- Konfirmasikan bahwa **Streaming dan Pengunduhan** telah diaktifkan di **Pengaturan> pengaturan perangkat> Lanjutan**

# <span id="page-29-0"></span>Memperbarui Aplikasi Media dan Perangkat Penyimpanan

## <span id="page-29-1"></span>**Memperbarui aplikasi Media**

Memperbarui aplikasi yang dikelola oleh sistem operasi. Untuk memeriksa secara manual adanya pembaruan, pastikan bahwa perangkat seluler Anda terkoneksi ke Internet.

### <span id="page-29-2"></span>**Meninjau versi terbaru dari aplikasi media**

- 1. Ketuk **ikon** Lainnya (  $\bullet$   $\bullet$  ) di kanan atas, lalu ketuk **Settings** (Pengaturan).
- 2. Ketuk **About** (Tentang) dan periksa **App version** (Versi aplikasi).
- 3. Buka App Store iOS untuk melihat apakah ada versi yang lebih baru dari aplikasi media yang tersedia.

#### Kembali ke atas

### <span id="page-29-3"></span>**Memperbarui perangkat penyimpanan**

Ketika perangkat penyimpanan Anda terhubung ke Internet, server Media Seagate secara otomatis memeriksa firmware baru dan perbaharui perangkat penyimpanan Anda di latar belakang.

### <span id="page-29-4"></span>**Meninjau versi terkini dari firmware perangkat penyimpanan**

- 1. Ketuk *ikon Lainnya* (  $\sqrt{ }$  ) di kanan atas, lalu ketuk **Settings** (Pengaturan).
- 2. Ketuk **About** (Tentang) dan periksa **Firmware version** (Versi firmware).
- 3. Untuk informasi tentang update firmware, silakan masuk ke Seagate [Dukungan](http://www.seagate.com/support/downloads/) dan pilih perangkat penyimpanan Anda.

# <span id="page-30-0"></span>Mengakses Beberapa Perangkat Penyimpanan di Jaringan yang Sama

Aplikasi Media dapat mendeteksi lebih dari satu perangkat penyimpanan yang kompatibel di jaringan. Misalnya, Anda menyambungkan perangkat penyimpanan nirkabel dan perangkat penyimpanan terpasang ke jaringan (NAS) ke jaringan rumah Anda. Asalkan keduanya kompatibel dengan aplikasi media, Anda dapat beralih di antara dua perangkat penyimpanan ketika Anda menyambungkan perangkat seluler Anda ke jaringan yang sama.

# <span id="page-30-1"></span>**Menambahkan perangkat Anda ke jaringan Anda**

Semua perangkat, termasuk perangkat seluler, harus terhubung ke jaringan tunggal.

- 1. Gunakan aplikasi media untuk bergabung dengan perangkat penyimpanan nirkabel ke jaringan Wi-Fi rumah Anda.
- 2. Gunakan pengaturan Wi-Fi di perangkat seluler untuk terhubung ke jaringan Wi-Fi di rumah Anda.

**Petunjuk:** Untuk akses ke beberapa disk pada jaringan, pastikan bahwa perangkat seluler Anda mengubah koneksi Wi-Fi dari perangkat penyimpanan nirkabel ke jaringan Wi-Fi rumah Anda.

3. Hubungkan NAS Anda ke jaringan rumah Anda melalui Ethernet. Lihat panduan pengguna NAS untuk petunjuk.

#### Kembali ke atas

## <span id="page-30-2"></span>**Pilih perangkat penyimpanan**

- 1. Pada Pustaka Media, ketuk koneksi jaringan grafis untuk memperlihatkan daftar perangkat yang tersedia.
- 2. Ketuk perangkat penyimpanan yang ingin Anda akses.

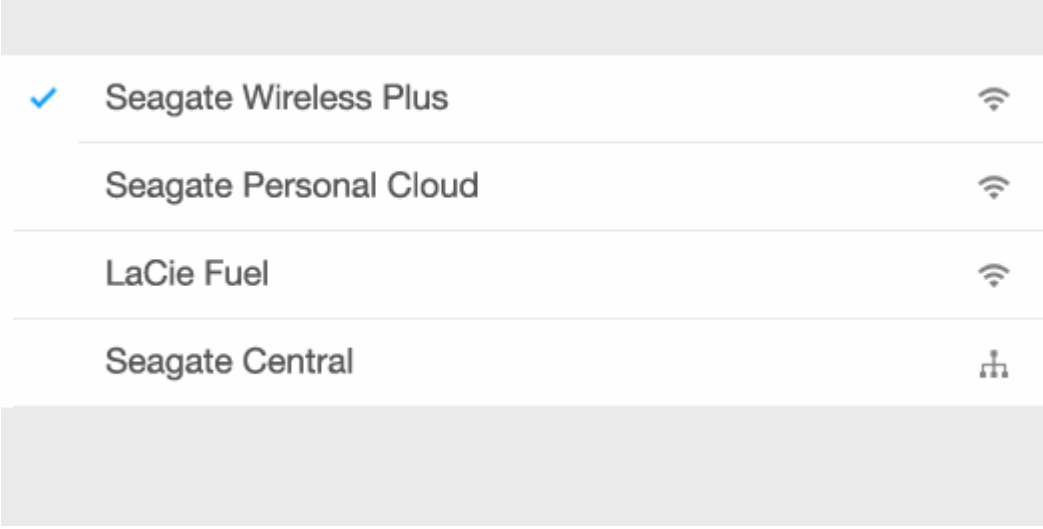

3. Ketuk **Done** (Selesai).

### <span id="page-31-0"></span>**Pemecahan Masalah**

Untuk petunjuk tentang cara untuk menghubungkan perangkat penyimpanan nirkabel yang kompatibel untuk jaringan Anda, lihat bagian Help (Bantuan) [Connecting](Connecting_Mobile_and_Storage_Devices_to_Wi-Fi_Networks.html) Mobile and Storage Devices to Wi-Fi Networks (Menyambungkan Perangkat Seluler dan Perangkat Penyimpanan ke Jaringan Wi-Fi). Lihat panduan pengguna NAS untuk mengetahui petunjuk tentang cara menyambungkannya ke jaringan.

# <span id="page-32-0"></span>Mengakses Media Anda dari jauh

Anda dapat menggunakan aplikasi media untuk mengakses konten dari jarak jauh pada perangkat penyimpanan yang terpasang ke jaringan (NAS).

**Perhatian:** Layanan Tappin akan dimatikan pada 8 April 2018. Mohon maaf, pengguna Sentral akan kehilangan akses jarak jauh ke media. Maaf atas ketidaknyamanan ini.

Sebelum mengikuti petunjuk di berikut, Anda harus membuat akun akses jarak jauh pada NAS yang kompatibel. Lihat panduan pengguna NAS untuk rincian lebih lanjut.

- 1. Ketuk ikon Lainnya (  $\bullet \bullet \bullet$  ) di kanan atas, lalu ketuk Settings (Pengaturan).
- 2. Ketuk **Remote access** (Akses jarak jauh).
- 3. Masukkan alamat email dan kata sandi untuk akses jarak jauh. Ketuk **Masuk**.
- 4. Dalam daftar perangkat penyimpanan, pilih NAS Anda. Anda dapat mengakses file pada folder NAS ini.

Untuk memecahkan masalah akses jarak jauh:

- Pastikan Akses Jarak Jauh diaktifkan pada NAS Anda.
- Pastikan NAS Anda memiliki akses ke Internet.
- Kunjungi [Dukungan](http://www.seagate.com/support/) Seagate

# <span id="page-33-0"></span>Mengakses Penyimpanan Cloud

**Catatan:** Perangkat penyimpanan Anda mungkin tidak mendukung penyimpanan cloud dan tidak semua perangkat penyimpanan mendukung Google Drive.

Anda dapat melakukan sinkronisasi file pada perangkat penyimpanan Anda dengan Dropbox atau akun Google Drive. Untuk mengakses pilihan ini, perangkat seluler Anda harus terhubung ke perangkat penyimpanan nirkabel, dan perangkat penyimpanan Anda harus terhubung ke Internet. Pelajari [caranya.](Connecting_Mobile_and_Storage_Devices_to_Wi-Fi_Networks.html)

## <span id="page-33-1"></span>**Siapkan cloud Anda**

- 1. Ketuk *ikon Lainnya* (  $\bullet$   $\bullet$  ) di kanan atas, lalu ketuk Settings (Pengaturan).
- 2. Ketuk **Penyimpanan Cloud**.
- 3. Pilih salah satu dari berikut:
	- Buat aku Dropbox atau akun Google Drive
	- Masuk ke akun Dropbox yang ada atau akun Google Drive.

# <span id="page-34-3"></span><span id="page-34-0"></span>Pemecahan Masalah

- File perlu waktu [beberapa](#page-34-3) saat untuk muncul
- Tidak dapat terhubung ke perangkat nirkabel atau perangkat [penyimpanan](#page-34-3) yang terpasang ke jaringan
- Video, lagu, atau file tidak dapat [diputar/dibuka](#page-34-3)
- Konten iTunes<sup>®</sup> tidak muncul
- Hard drive untuk Mac telah [diformat](#page-34-3) ulang
- [Pemberitahuan](#page-34-3) Wi-Fi yang tidak aman
- Tidak dapat terhubung ke Personal Cloud karena SMS [dinonaktifkan](#page-34-3)

### <span id="page-34-1"></span>**File perlu waktu beberapa saat untuk muncul pada perangkat penyimpanan**

Aplikasi Media melakukan satu kali pemindaian dari konten yang Anda salin ke perangkat penyimpanan nirkabel dan perangkat penyimpanan yang terpasang ke jaringan Anda. Pemindaian perlu waktu beberapa saat ketika perangkat penyimpanan memiliki jumlah file yang cukup banyak.

Jika Anda baru saja menyalin konten ke perangkat penyimpanan dan Anda tidak melihat file tersebut, Anda dapat menggunakan pilihan "pull to refresh" (tarik untuk menyegarkan). Jika sedang berada pada perpustakaan yang spesifik (Video, Foto, Musik, Dokumen), dorong jari Anda di layar dan seret ke bawah. Tanda berputar yang muncul menandakan bahwa Media Seagate sedang mencari file baru.

#### Kembali ke atas

### <span id="page-34-2"></span>**Tidak dapat terhubung ke perangkat nirkabel atau perangkat penyimpanan terpasang ke jaringan**

Daya baterai rendah dapat menyebabkan masalah dengan koneksi Wi-Fi. Jika Anda mengalami koneksi yang terputus-putus, periksa daya baterai Anda dengan mengetuk ikon **Lainnya** ( ). Banyaknya daya

baterai yang tersedia terdaftar di samping ikon baterai.

- Konfirmasikan bahwa perangkat penyimpanan Anda terputus dari komputer dan dihidupkan. Pastikan bahwa LED Wi-Fi adalah berwarna biru sepenuhnya. Wi-Fi dinonaktifkan ketika perangkat penyimpanan nirkabel terpasang ke komputer melalui USB atau koneksi kabel lain.
- Pada perangkat seluler Anda, periksa apakah jaringan nirkabel perangkat penyimpanan sudah dipilih pada daftar jaringan. Jika Anda berada di luar jangkauan nirkabel perangkat penyimpanan ini, perangkat mobile Anda akan memutuskan sambungan dari sinyal Wi-Fi. Jangkauan maksimum adalah sekitar 145 ft./44 m. Selain itu, penghalang, seperti dinding dan gangguan lainnya dapat mempengaruhi kekuatan sinyal. Mencoba menyambungkan kembali ke jaringan Wi-Fi.

Anda mungkin telah melebihi kapasitas maksimum pemakaian. Untuk mengidentifikasi jumlah pengguna yang terhubung, ketuk ikon Lainnya ( ) untuk memilih **Settings** (Pengaturan), lalu ketuk **About** (Tentang).

Users (Pengguna) adalah suatu pilihan pada menu About (Tentang). Meninjau panduan pengguna perangkat penyimpanan Anda untuk jumlah pengguna yang didukung oleh perangkat Anda.

- Gunakan pilihan "pull to refresh" (tarik untuk menyegarkan). Dorong jari Anda di atas layar dan seret ke bawah. Tanda berputar yang muncul menandakan bahwa file baru sedang dicari.
- $\bullet$
- Matikan perangkat penyimpanan, tunggu 10 detik dan kemudian nyalakan perangkat tersebut. Jalankan ulang aplikasi media.

#### Kembali ke atas

# <span id="page-35-0"></span>**Video, lagu, atau file @dak dapat diputar/dibuka**

Anda dapat menyalin file ke perangkat penyimpanan Anda, namun, perangkat untuk streaming file media hanya dapat memutar streaming pada format file yang mendukungnya. Aplikasi media tidak dapat mengonversi file ke format lain. Lihat spesifikasi perangkat mobile Anda untuk daftar jenis file yang didukung.

#### Kembali ke atas

### <span id="page-35-1"></span>**Konten iTunes® tidak muncul**

Jika Anda sudah membeli konten dari iTunes®, Anda harus mengesahkan perangkat Apple Anda dengan iTunes agar dapat memutar konten. Untuk mengesahkan konten, hubungkan perangkat Apple Anda ke komputer, lalu jalankan iTunes.

Video yang dibeli dari iTunes dilindungi dengan DRM (Manajemen Hak Digital). Untuk memutar video ini dari perangkat penyimpanan, pertama-tama Anda harus menyinkronkan perangkat Apple Anda dengan akun iTunes Anda. Jika Anda menggunakan aplikasi media untuk memutar video yang dibeli dari iTunes, video tersebut akan diputar di peramban Safari.

#### Kembali ke atas

## <span id="page-35-2"></span>**Hard drive untuk Mac telah diformat ulang**

Jangan biarkan Time Machine® menggunakan perangkat penyimpanan Anda untuk pencadangan (backup). Dengan melakukan hal ini akan memformat ulang hard drive perangkat penyimpanan ini.

Jika Anda secara tidak sengaja melakukan format ulang pada perangkat penyimpanan, Anda dapat mengaturnya kembali ke format aslinya. Kunjungi situs web dukungan [perangkat](http://www.seagate.com/support/) untuk informasi lebih lanjut: Produk nirkabel Seagate atau produk [nirkabel](http://www.lacie.com/support/) LaCie.

# <span id="page-36-0"></span>**Pemberitahuan Wi-Fi** yang tidak aman

Jika Anda belum membuat password untuk Wi-Fi perangkat penyimpanan Anda, pemberitahuan aplikasi media akan mengingatkan Anda untuk mengamankan perangkat Anda.

- 1. Klik ikon Pemberitahuan di kanan atas dan ketuk **Keamanan**.
- 2. Ketuk **Atur Kata Sandi**.
- 3. Masukkan kata sandi Anda dan kemudian konfirmasikan. Ketuk **OK**. Anda mungkin tidak terkoneksi dengan perangkat penyimpanan.
- 4. Masuk ke pengaturan Wi-Fi pada perangkat seluler Anda untuk memilih Wi-Fi perangkat penyimpanan, lalu masukkan kata sandi baru.

#### Kembali ke atas

### <span id="page-36-1"></span>**Tidak dapat terhubung ke Personal Cloud karena SMS** dinonaktifkan

Saat mencoba menghubungkan ke Cloud Pribadi Anda, Seagate Media menemukan bahwa Seagate Media Service (SMS) telah dimatikan. SMS adalah layanan di Cloud Pribadi Anda yang mengatalogkan media untuk diputar di Seagate Media. Ada banyak alasan mengapa SMS mungkin dinonaktifkan. Untuk memperbaiki masalahnya, ikuti langkah-langkah di bawah ini:

- 1. Konfirmasikan bahwa Cloud Pribadi Anda menjalankan firmware versi terbaru.
- 2. Restart Anda Personal Cloud.

Untuk petunjuk bagaimana melakukan langkah-langkahnya, lihat manual pengguna yang berlaku.

- Personal Cloud
- Personal Cloud 2-bay